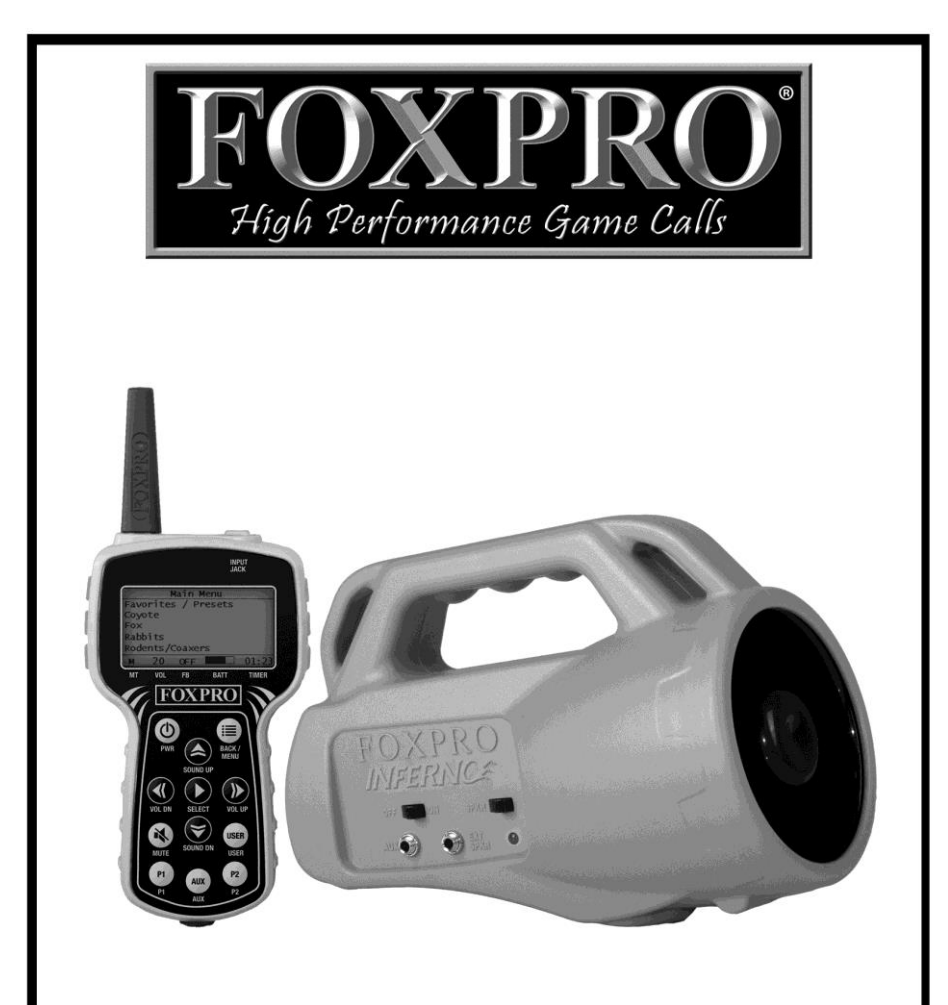

# **INFERNOF Instruction Manual**

**FOXPRO Inc.** • 14 Fox Hollow Drive • Lewistown, PA 17044 • (717)-248-2507

# www.gofoxpro.com

# **Important Information**

FOXPRO**®** 's goal is to provide our customers with the highest quality products in the industry. We take great pride in manufacturing our products in the USA. Please do not hesitate to contact us for assistance, comments or questions.

# **FOXPRO® Inc.**

14 Fox Hollow Drive Lewistown, PA 17044

# **Hours of Operation**

Monday – Friday 8AM – 5PM EST

# **Contact Us**

**Customer Service**: (717) 248-2507 **Toll Free Orders Only**: 866-463-6977 **Fax:** (717) 247-3594 **General Inquiry E-mail**: sales@gofoxpro.com

Stay up to date with the latest sounds by visiting our online sound library. Watch for new products and upgrades from FOXPRO**®** . Visit us online:

# **www.gofoxpro.com**

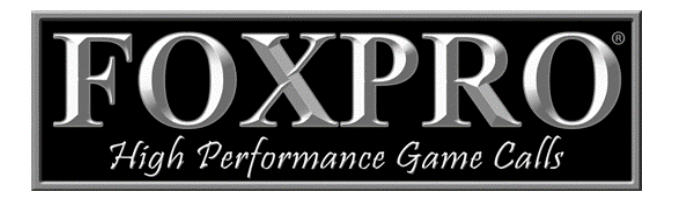

**This manual, the animal sounds stored in your caller, and animal sounds purchased from FOXPRO® Inc. for installation in your caller are protected by copyright.**

> Copyright ©℗ 2015 by FOXPRO® Inc. Publication Date: July 30, 2015 – REV5

# **Table of Contents**

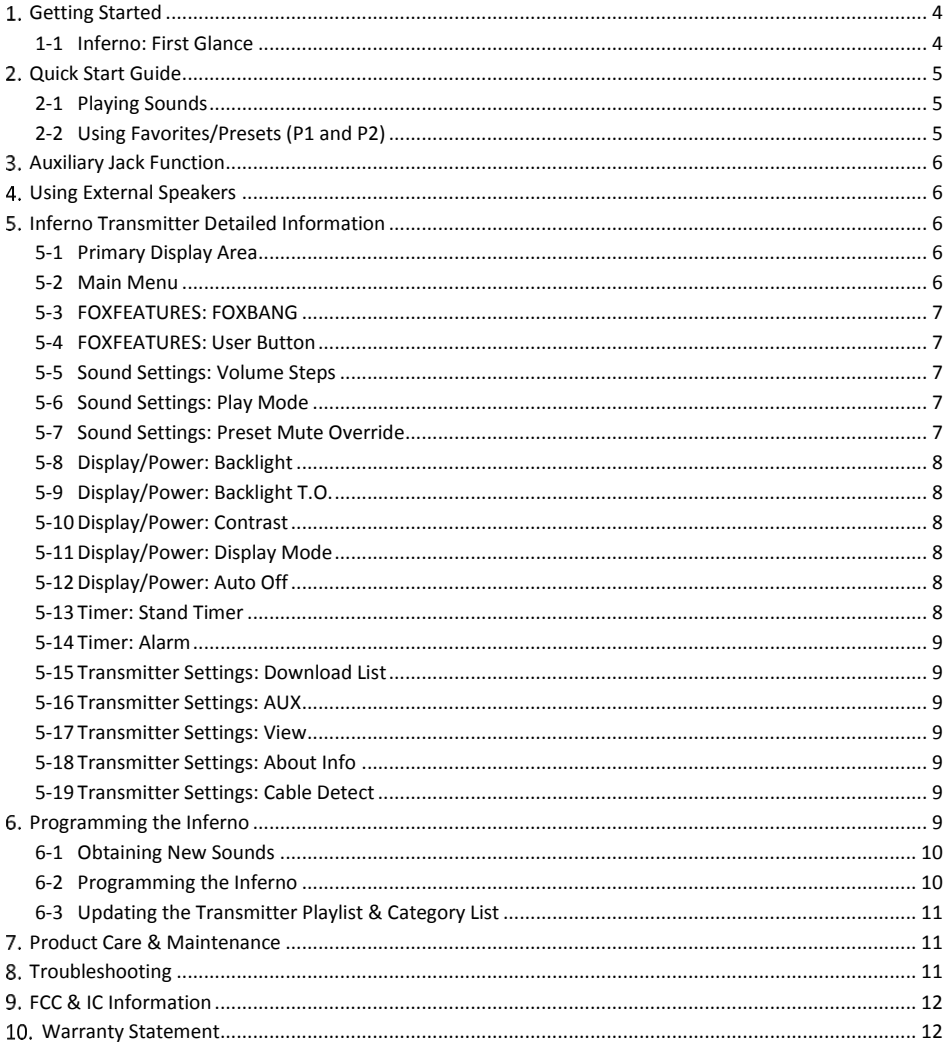

#### <span id="page-3-0"></span> $1.$ **Getting Started**

Congratulations on your purchase of the FOXPRO Inferno digital game call! To avoid personal injury and product damage, be sure to read all operating instructions before operating.

#### <span id="page-3-1"></span>**1-1 Inferno: First Glance**

The images below, and their corresponding charts, highlight notable elements of the Inferno game call and remote.

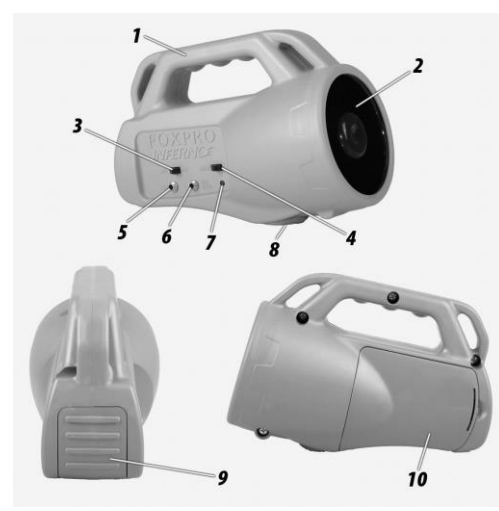

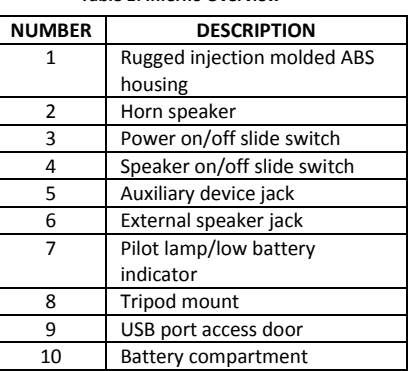

#### **Table 1: Inferno Overview**

**Table 2: Inferno Transmitter Overview**

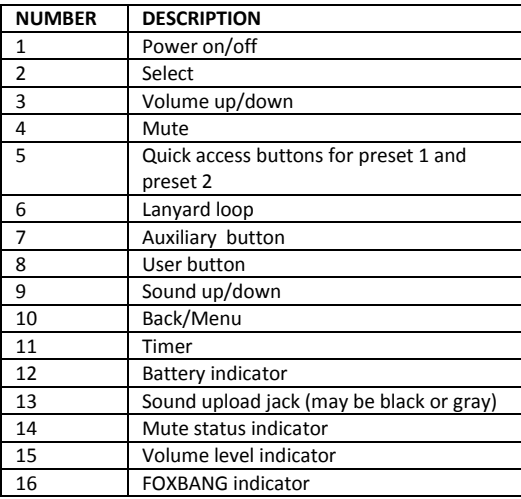

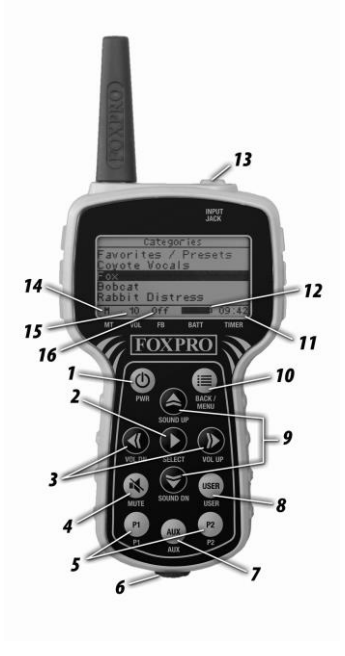

# <span id="page-4-0"></span>**Quick Start Guide**

This is a brief operational overview to help you get started. We strongly recommend that you read the manual in its entirety to fully understand all of the capabilities of the product.

### <span id="page-4-1"></span>**2-1 Playing Sounds**

#### **IMPORTANT NOTE**

THE INFERNO TRANSMITTER IS NOT INTENDED TO OPERATE THE CALLER AT DISTANCES SHORTER THAN 1 METER (3 FEET). IF THE TRANSMITTER IS LOCATED TOO CLOSE TO THE CALLER, PROPER OPERATION CANNOT BE ENSURED.

- 1. Turn on the Inferno by moving the power switch to the on position (to the right). When powered on, the Inferno pilot lamp illuminates green, indicating that it is powered on.
- 2. Turn on the Inferno speaker by moving the speaker switch to the right.
- 3. Turn on the Inferno transmitter by pushing and holding the power button for approximately 1-2 seconds.
- 4. Notice the black horizontal highlight bar on the display. The bar moves up and down the screen as you use the scroll up or down arrow buttons. Using the scroll buttons on the transmitter, navigate the highlight bar to the category you wish to pick a sound from, and then push the "Select" button. The sounds assigned to that category will now be displayed.
- 5. Use the scroll buttons to highlight a sound that you wish to play.
- 6. Push the "Select" button a single time to begin playback.
- 7. Use the volume up button to raise the volume level to your desired setting. The transmitter has 20 volume steps.

**To mute the sound:** Push the "Mute" button a single time. When muted, the mute status indicator on the transmitter display shows an "M". Un-muting is accomplished by pushing the "Mute" button a second time and the "M" will no longer be displayed. **To switch sounds:** Use the scroll buttons to navigate to a different sound selection and then push the "Select" button. You can switch sounds while the Inferno is actively playing a sound or while muted.

# <span id="page-4-2"></span>**2-2 Using Favorites/Presets (P1 and P2)**

The Inferno transmitter is capable of storing up to 10 unique presets/favorites. A preset or favorite is a shortcut to a specific sound and volume level. The Inferno transmitter has 2 quick-access preset buttons located on the keypad labeled "P1" and "P2." By default, the transmitter has no presets established. The following instructions describe how to establish a preset:

- 1. From the main screen on the transmitter, select the "Favorites/Presets" menu item.
- 2. Select one of the 10 preset slots. Notice that the screen indicates "Preset Recording" on the top line of the display. The second line down displays "P1 – Select Sound."
- 3. Use the scroll buttons to highlight the sound you want to select for this preset and then push the "Select" button.
- 4. Use the volume buttons to set the desired volume level for this preset and then push "Select."
- 5. Your preset is now setup.

**To initiate playback of presets 1-2:** Make sure that both the Inferno and Inferno transmitter are both turned on, and then push the corresponding preset button (P1 or P2) on the transmitter keypad. The Inferno will then instantly switch to that sound and volume level. **To initiate playback of any other preset:**  Select the "Favorites/Presets" menu on the main screen, browse through the available presets, and then use the "Select" button, just as if you were picking a sound for normal playback. The user button can be configured to initiate playback of presets 3, 4, and 5.

#### <span id="page-5-0"></span> $3.$ **Auxiliary Jack Function**

The Inferno is equipped with an auxiliary jack labeled "AUX". The purpose of this jack is to allow for the connection of certain external devices, such as the FOXPRO**®** FOXJACK 2 or Jack Daddy decoy, and to be able to turn these on and off with the Inferno transmitter. However, there are some strict electrical limits involved with this jack. If these limits are exceeded, damage to your Inferno will result. This damage is not covered by the warranty. The electrically inclined will want to know that the jack is connected to the drain of an internal Field Effect Transistor with a maximum current rating of 100mA. The "tip" polarity of the 3.5mm jack is positive, while the sleeve is negative. If the external device is connected with the polarity reversed, an internal protection diode within the FET will conduct, causing the device to stay on constantly. The maximum voltage applied to this jack must never exceed 15 volts. Typical uses for this jack would be to control the FOXPRO**®** Jack-in-the-Box or Jack-Attack Decoy, or to start and stop a video recorder. Instructions on connecting various devices to the "AUX" jack are beyond the scope of this manual. You are urged to seek help from a knowledgeable professional before connecting any unapproved device to this jack. Remember that damage to your Inferno caused by improper use of the "AUX" jack is not covered by the warranty, nor will FOXPRO**®** be liable for damage to any device connected to this jack.

#### <span id="page-5-1"></span>**Using External Speakers** 4.

The Inferno is equipped with an external speaker jack which allows you to connect an additional speaker. By connecting a larger and more efficient external speaker to the Inferno, the volume level can be increased significantly. You can find a complete selection of external speakers to purchase on the FOXPRO website. The external speaker jack on your Inferno accepts a standard 3.5mm plug. When selecting an external speaker, it is recommended to use one with an impedance rating of 8-ohms. **NOTE: Be sure the Inferno is turned OFF before connecting an external speaker!** To connect an external speaker, plug the connector of the external speaker into the external speaker jack on the side of the Inferno. If you wish to have ONLY the external speaker produce sound, you must disable the internal speaker by moving the speaker switch to the left or off position.

#### <span id="page-5-2"></span>**Inferno Transmitter Detailed Information** 5.

#### <span id="page-5-3"></span>**5-1 Primary Display Area**

When the Inferno transmitter is powered on, it will display a startup screen showing the firmware version information and then the primary display area (shown to the right). The top line of the transmitter displays "Categories." The first line down displays "Favorites/Presets." "Favorites/Presets" provides a mechanism for both creating new presets as well as initiating playback of existing presets. The transmitter can handle up to 10 presets in total. Beneath

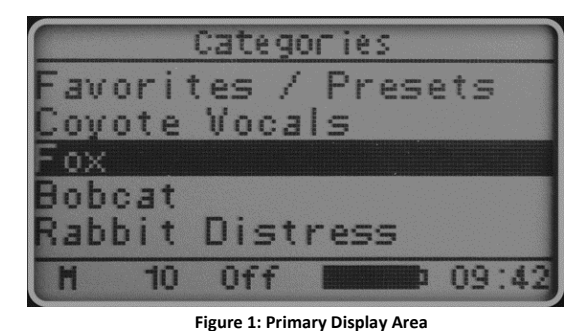

"Favorites/Presets" is the list of sound categories or "Sound List" depending upon

the transmitter configuration. The bottom line of the transmitter display is a static status line displaying (in order): mute status, volume level, FOXBANG status, battery level, and elapsed timer. **To navigate through the primary display area and menu options**, use the "Scroll Up" or "Scroll Down" buttons. The resulting

action of pushing the "Scroll Up" or "Scroll Down" button is the black highlight bar moving up or down, respectively. **To select a menu item,** push the Select button. **To move back through the menu, or exit a category or menu option**, use the back/menu button.

#### <span id="page-5-4"></span>**5-2 Main Menu**

The main menu provides access to a variety of transmitter configurations. To access the main menu, push the "Back/Menu" button.

#### <span id="page-6-0"></span>**5-3 FOXFEATURES: FOXBANG**

When activated, FOXBANG reacts to the muzzle blast of a firearm by automatically switching to an assigned function. The available functions for FOXBANG activation include: mute (toggles mute on/off), auxiliary (toggles auxiliary device on/off), and presets 1-5. **To activate FOXBANG and assign a function**, highlight the "FOXBANG" menu item, push the "Select" button, and then use the "Sound Up" or "Sound Down" button to cycle through the functions. When the desired function is selected, push "Select" to lock it in.

As the transmitter has an internal sensor that senses when your firearm has been discharged, it is important to make sure that you have the correct sensitivity level set for your particular firearm. There are three

sensitivity levels that you can choose from: Low, Medium, and High. The lower sensitivity setting should be used with higher caliber firearms such as a .30 and higher. High sensitivity should be used for smaller calibers such as .17 to .22. Everything else

#### **TIP FROM FOXPRO**

The FOXBANG sensor is located inside of the Inferno remote. In order for it to detect the gunshot, the remote needs to be relatively close to the firearm (within 5 feet). It is assumed that most hunters will have the remote on a lanyard around their neck.

should work fine with the medium setting. **To adjust the sensitivity**, select the "FOXBANG SENS" option, push the "Select" button, and then use the "Sound Up" or "Sound Down" button to cycle through the options. When the desired sensitivity level is set, push "Select" to lock it in.

#### **IMPORTANT NOTE**

An unintended and unavoidable consequence of adjusting the FOXBANG sensitivity to the highest level is that handling noises, such as the banging of the transmitter case on your firearm stock, may cause unexpected activation of FOXBANG. For this reason, you should choose the lowest sensitivity that affords reliable activation from the muzzle blast. FOXBANG is intended to work when the transmitter is located within about 5 feet of the firearm muzzle.

#### <span id="page-6-1"></span>**5-4 FOXFEATURES: User Button**

The user button is located on the transmitter keypad. This button can be assigned a function of your choice for quick one button access. You can choose from: recall, timer reset, backlight, preset 3, preset 4, and preset 5. To set this, highlight the "USER" menu item, push the "Select" button, and then use the "Sound Up" or "Sound Down" scroll button to cycle through the options. When the desired option has been set, push "Select" a final time to lock it in.

#### <span id="page-6-2"></span>**5-5 Sound Settings: Volume Steps**

The Inferno remote has a range of volumes from  $0 - 20$ . Increasing the volume in the field by increments of 1 may be too slow for some and therefore this stepping value is configurable. You can choose from 1, 2, and 3. To change the volume steps, highlight the "Volume Step" menu item, push the "Select" button, and then use the "Sound Up" or "Sound Down" scroll button to cycle through the options. When the desired option is set, push "Select" a final time to lock it in.

#### <span id="page-6-3"></span>**5-6 Sound Settings: Play Mode**

This menu allows you to specify which mode of sound playback the Inferno operates on. The available options are: repeat, single play, and jukebox. The default setting is **repeat**. In this play mode, the Inferno will play the

#### **IMPORTANT NOTE**

The Play Mode setting is not stored between power cycles. You will need to change this setting each time you power on the Inferno remote.

selected sound non-stop. In **single play mode** the sound will play a single time and then stop. In **jukebox mode** the sounds play a single time, incrementally.

#### <span id="page-6-4"></span>**5-7 Sound Settings: Preset Mute Override**

During normal operation, if the Inferno is muted and you play a preset, the preset is queued for playback, but it cannot be heard until the caller is un-muted. Preset mute override will take care of this and eliminate the need for un-muting the sound upon preset activation. It works by initially checking to see if mute is active and, if it is, un-mute the unit prior to initiating playback of the preset sound. This is especially useful for FOXBANG operation. Turning on preset mute override can be done by accessing the Sound Settings, highlight the "Preset Mt. O/R" menu item, push "Select", and then use the "Sound Up" or "Sound Down" to toggle between off and on. Push "Select" a final time to lock it in.

#### <span id="page-7-0"></span>**5-8 Display/Power: Backlight**

This item allows you to change the intensity of the backlight in a range from 10% - 100%. The lower the intensity, the better your battery life will be. To adjust this setting, highlight the Backlight menu option, push the "Select" button, and then use the "Sound Up" or "Sound Down" scroll buttons to cycle through the values. When you have selected the desired backlight intensity, push the "Select" button a final time to lock it in.

# <span id="page-7-1"></span>**5-9 Display/Power: Backlight T.O.**

This item allows you to set the duration for the backlight timeout. The backlight illuminates per button press. If the backlight is illuminated and you do not push a button within the set period of time, the backlight will automatically shut off. Available values are 15 seconds, 30 seconds, and 1 minute. Keeping this at a lower value will help promote maximum battery life. To adjust this setting, highlight the Backlight T.O. menu option, push the "Select" button, and then use the "Sound Up" or "Sound Down" scroll buttons to cycle through the values. When you have selected the desired backlight timeout period, push the "Select" button a final time to lock it in.

#### <span id="page-7-2"></span>**5-10 Display/Power: Contrast**

This item allows you to adjust the screen contrast. In 'normal' display mode, the higher the value, the darker the text will appear. In 'inverse' display mode, the higher the value, the darker the background will appear. To change this value, highlight the contrast menu item, push the "Select" button, and then use the "Sound Up" or "Sound Down" buttons to cycle through the values. When you have selected the desired contrast setting, push "Select" a final time to lock it in.

#### <span id="page-7-3"></span>**5-11 Display/Power: Display Mode**

This item allows you to set the desired display mode. Available options include normal and inverse. In normal mode, the text will appear as black and the background will be light. In inverse mode, the background will be black with light text. To change this value, highlight the display mode menu item, push the "Select" button, and then use the "Scroll Up" or "Sound Down" buttons to cycle through the available options. When you have selected the desired backlight timeout period, push the "Select" button a final time to lock it in.

# <span id="page-7-4"></span>**5-12 Display/Power: Auto Off**

If you do not push a button on the remote for a set amount of time, the remote will automatically power down to conserve battery life. The available options for this setting include 30 minutes, 45 minutes, 1 hour, 2 hours, and 4 hours. To change this value, highlight the auto off menu item, push the "Select" button, and then use the "Scroll Up" or "Sound Down" buttons to cycle through the available options. When you have selected the desired auto off period, push the "Select" button a final time to lock it in.

#### <span id="page-7-5"></span>**5-13 Timer: Stand Timer**

The elapsed timer (located on the bottom right on the display) allows you to see how long you have been on a stand. The timer starts as soon as you turn on the Inferno transmitter. You can reset the timer by accessing the main menu, selecting timer option, and then selecting the "Stand Timer Reset." The timer will automatically reset to 00:00 if it is allowed to continue beyond 99:59.

#### <span id="page-8-0"></span>**5-14 Timer: Alarm**

The Inferno remote features a visual alarm that can be set to go off after a span of time. The available times are represented in minutes: 1 – 15 (individual steps) and 20-60 (steps of 5). When the alarm is set and the configured time span passes, the stand timer (or clock if set to display the clock) will display a confirmation message and the timer indicator will begin to flash. To set an alarm, select the "Alarm (minutes)" menu item, push the "Select" button, and then use the "Sound Up" or "Sound Down" buttons to find the desired time value. When the desired time value is selected, push the "Select" button to activate the alarm.

#### <span id="page-8-1"></span>**5-15 Transmitter Settings: Download List**

Any time you reprogram the Inferno to add new sounds or rearrange existing sounds, you must download a new copy of the play list and categories to the transmitter. This menu item will guide you through that process. In order to download the playlist, you will need a 3.5mm stereo male-to-male cable. See section 6- 3 for more information.

#### <span id="page-8-2"></span>**5-16 Transmitter Settings: AUX**

The auxiliary jack operation specifications can be changed from either momentary or latched. All FOXPRO decoys require that the jack be setup for momentary. To configure the auxiliary jack setting, highlight the "Aux Control" menu item, push the "Select" button, and then use "Sound Up" or "Sound Down" to toggle the two options. When the appropriate setting is selected, push the "Select" button to lock it in.

#### **IMPORTANT NOTE**

Some third party decoys may require latched operation as opposed to momentary. A detailed list of other products and their specific requirements is not maintained by FOXPRO. You will need to check with the equipment manufacturer to determine if it is compatible and what the requirements are.

#### <span id="page-8-3"></span>**5-17 Transmitter Settings: View**

The Inferno transmitter can display your sounds either by general listing or by category listing. Sound categories are the best route to go if you have a large number of sounds. The Inferno transmitter supports up to 15 unique categories. To configure the view setting, highlight the "View" menu item, push the "Select" button, and then use the "Sound Up" or "Sound Down" buttons to cycle through the options. When the appropriate setting is selected, push the "Select" button to lock it in.

#### <span id="page-8-4"></span>**5-18 Transmitter Settings: About Info**

The About Info screen displays a variety of information pertaining to version number, number of sounds loaded, number of categories loaded, the number of presets, and transmitter health.

# <span id="page-8-5"></span>**5-19 Transmitter Settings: Cable Detect**

If cable detect is turned on, the transmitter will automatically prompt you to perform the download list function when a 3.5mm stereo cable is connected to the sound upload jack. You can manually initiate the download list process, if you prefer, by disabling this feature. **Note: If your Inferno transmitter has a black sound upload jack, you will not see the prompt for performing the download list function. See section 6-3 for more information.**

#### <span id="page-8-6"></span>6. **Programming the Inferno**

The Inferno can operate up to 200 sounds in total. From the factory, it's loaded with 75 sounds. Programming the Inferno is done with the use of a PC or Mac computer, or by sending the Inferno to the factory. In order to program the Inferno from home, you will need a USB 2.0 A/B printer cable and a computer running one of the following operating systems: Windows XP, Vista, 7, 8, 8.1, or Mac OS X 10.7.3 or newer. For detailed programming guides, please visit the FOXPRO website. Mac users can find a very detailed instruction set at the following address: http://www.gofoxpro.com/site/resources/macprogramming All other programming guides can be found at the following address: http://www.gofoxpro.com/site/resources/programming-support

#### <span id="page-9-0"></span>**6-1 Obtaining New Sounds**

You can access the FOXPRO website at any time to purchase new sounds for your Inferno. The website is located at: http://www.gofoxpro.com. From the site, access the "FOXPRO Sounds" menu option from the main menu and click on one of the sound pack options. You can purchase 4 sounds of your choice, 8 sounds of your choice, and 16 sounds of your choice. The Inferno is also capable of playing MP3 and uncompressed WAV files obtained from other sources. The maximum number of sounds that your Inferno can hold at one time is 200.

#### <span id="page-9-1"></span>**6-2 Programming the Inferno**

The first step is to download and install the FOXPRO Sound Programming Utility. The installer for the FOXPRO Sound Programming Utility can be downloaded directly from our website at any time by visiting: http://www.gofoxpro.com/programmer (Mac users: see the note at the bottom of the page). Follow the provided instructions on that page to install the software and become familiar with it.

#### **Connecting your Inferno to your Computer**

The USB port is located inside the back access compartment (see Figure 4 to the right) of the Inferno. Make sure the Inferno is powered off while it is connected to your computer. After connecting the Inferno to your computer, launch the utility. The utility should recognize the device and display "Connected to..."

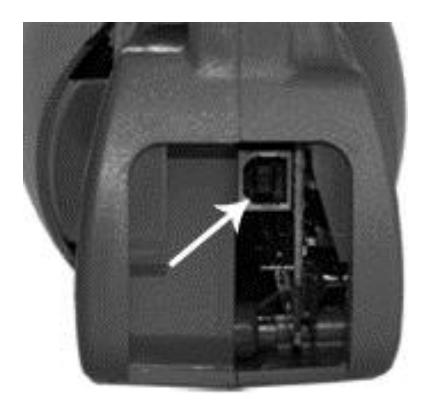

**Figure 2: Inferno USB Port**

followed by the device name. The "Caller Sound Files" column will become active and display the sounds currently installed.

#### **File Locations / Sound Library**

When you initially launch the Sound Programming Utility, it creates a folder called "FOXPRO" in your documents folder. The Sound Programming Utility expects to find new sound files in the Documents -> FOXPRO -> Sounds folder. If you have your new sounds stored somewhere else, use the "Browse Library" button to locate the sounds.

#### **Brief Overview on Programming New Sounds:**

- 1. Connect the Inferno to your computer.
- 2. Launch the programming utility.
- 3. If you do not see your new sounds under the "Source Sound Files" column, use the "Browse Library" button to navigate to the correct location. When the appropriate files are found, double-click on any of the sounds to automatically load all files from that location.
- 4. Select one, multiple, or all sound files in the "Source Sound Files" column. Click on the position you wish to load the sounds into on the "Caller Sound Files" column and click "Insert."
- 5. When complete, Windows users must click on the "Update Caller" button to save your changes. Mac users will not have an "Update Caller" button as the sounds are inserted in real time.
- 6. Use the utility to configure your categories by clicking on the "Edit Categories" button on the main interface. You will need to add the new sounds into the desired categories if your transmitter is configured for category view. If you are using sound list view, you will not need to worry about the category assignments. Note: the Inferno can have up to 15 categories, each with 75 sounds.
- 7. Exit the utility and update your transmitter playlist.

### <span id="page-10-0"></span>**6-3 Updating the Transmitter Playlist & Category List**

You will need to obtain a 3.5mm male-to-male stereo cable for this process. Make sure that the cable detect setting (see section 5-19) is turned on to follow these steps.

- 1. Disconnect all accessories from the Inferno (i.e. speakers or decoy) and make sure that it is turned off.
- 2. Turn on the transmitter.
- 3. Connect the 3.5mm cable from the sound upload jack on the transmitter to the AUX jack on the Inferno. **If the Inferno transmitter sound upload jack is gray:** the transmitter will display a message stating: "Turn caller off. Connect remote to AUX jack on call." **If the Inferno transmitter sound upload jack is black:** there will be no message displayed on the screen and you can continue on to the next step.
- 4. Power on the Inferno to initiate the transfer process. The display on the remote updates as the transfer progresses. It displays the number of sounds transferred and whether or not a valid category file has been found. When complete, the screen returns to the normal view.
- 5. Unplug the cable from the transmitter and Inferno. Browse through the categories or sound list to view the changes.

#### <span id="page-10-1"></span>7. **Product Care & Maintenance**

**Avoid exposure to all precipitation and moisture**. Moisture (perhaps from rain, snow, condensation, or other) can potentially enter the unit or the battery compartment and cause serious problems. Proper care should be taken to mitigate the introduction of moisture into the machine and make sure that no moisture is present during storage. Moisture can quickly lead to corrosion, electrical shorts, and even rust—all of which can render the unit damaged and out of warranty. This type of damage is preventable! If you are operating in rainy, wet conditions, it is recommended that you place the unit inside of a large plastic storage bag or use a water/weatherproof deployment bag to keep water from getting to it. When storing the unit for prolonged periods, be sure that you keep it in a dry location. **Remove batteries prior to storage or extended periods of inactivity!** All batteries, whether alkaline or rechargeable, should be removed from the game calls, decoys, and transmitters prior to storage or periods of inactivity. Batteries left inside of electronic devices can leak over time. Damages caused by this can be severe and potentially destroy the electrical components. To prevent this from happening, simply remove all batteries from all devices before you put them away. Keep in mind: damage caused by battery leakage is not covered under warranty.

#### <span id="page-10-2"></span>8. **Troubleshooting**

The most common problems are battery related. Before performing anything else, try installing fresh batteries.

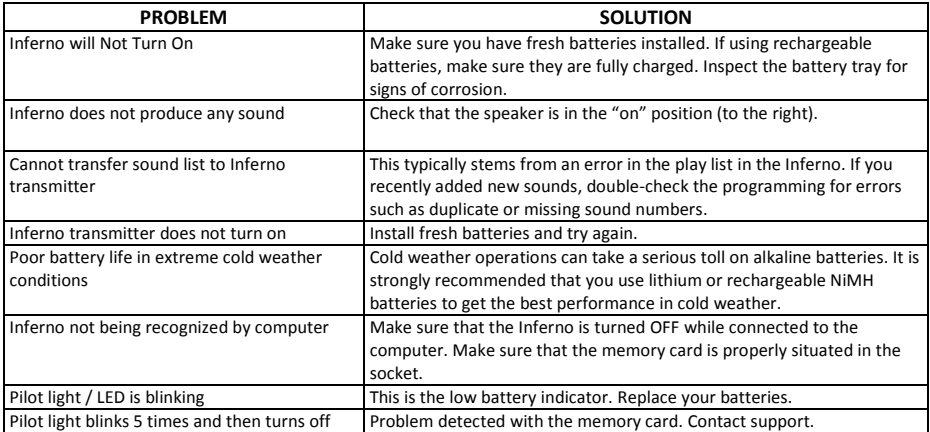

# <span id="page-11-0"></span>**FCC & IC Information**

#### **RF Exposure Safety Notice**

The Inferno transmitter is not intended to be operated closer than 20cm (about 8 inches) to your body. The transmitter can produce a radiated RF field similar to that of a standard cell telephone, although the duty cycle of this RF field is much lower than that of a cell telephone. Using the transmitter closer than 8 inches to your body can increase your exposure to RF energy levels thought by some to be harmful. Additionally, operation in close proximity to your body can detune the antenna causing a decrease in operating performance.

The antenna(s) used for this transmitter must be installed to provide a separation distance of at least 20 cm from all persons and must not be co-located or operating in conjunction with any other antenna or transmitter. End-users and installers must be provided with antenna installation instructions and transmitter operating conditions for satisfying RF exposure compliance.

#### **FCC Information**

NOTE: This equipment has been tested and found to comply with the limits for a Class B digital device, pursuant to Part 15 of the FCC Rules. These limits are designed to provide reasonable protection against harmful interference in a residential installation. This equipment generates, uses, and can radiate radio frequency energy and, if not installed and used in accordance with the instructions, may cause harmful interference to radio communications. However, there is no guarantee that the interference will not occur in a particular installation. If this equipment does cause harmful interference to radio or television reception, which can be determined by turning the equipment off and on, the user is encouraged to correct the interference by one or more of the following measures:

- Reorient or relocate the receiving antenna.
- Increase the separation between the equipment and receiver.
- Connect the equipment into an outlet or circuit different that to which the receiver is connected.
- Consult the dealer or an experienced radio/TV technician for help.

Operation is subject to the following two conditions: (1) this device may not cause harmful interference, and (2) this device must accept any interference received, including interference that may cause undesired operation of this device. Modifications not expressly approved by the manufacturer could void the user's authority to operate the equipment under FCC rules.

#### **Industry Canada Notice**

This device complies with Industry Canada licence-exempt RSS standard(s). Operation is subject to the following two conditions: (1) this device may not cause interference, and (2) this device must accept any interference, including interference that may cause undesirable operation of the device.

Le présent appareil est conforme aux CNR d'Industrie Canada applicable aux appareils radio exempts de licence. L'exploitation est autorisée aux deux conditions suivantes : (1) l'appareil ne doit pas produire de brouilage, et (2) l'utilisateur de l'appareil doit accepter tout brouillage radioélectrique subi, même si le brouillage est susceptible d'en compromettre le functionnement.

Note: Units exported beyond the boundaries of North America are not FCC certified. FOXPRO Inc. makes every attempt at complying with regional regulations governing radio spectrum. However, it is the user's responsibility to ensure compliance with local laws and ordinances that govern the use of radio controlled devices in the area of operation.

#### <span id="page-11-1"></span>**Warranty Statement**

Your FOXPRO® game call is warranted to be free from defects in materials and workmanship that diminish its usefulness for a period of time as established for 3 years from the date of purchase if the item was purchased from a FOXPRO Authorized Retailer. Return the unit prepaid and packaged securely along with proof of purchase to FOXPRO. Include a note describing the defect or problem. This limited warranty is void if the unit is physically damaged, used in a manner contrary to intended use, or otherwise abused, either intentionally or unintentionally. Also specifically excluded are batteries and damage caused by attempts to charge batteries not intended to be recharged, and water damage. Examples of non-warranty issues: product ceases to work after exposure to water (in the form of any precipitation), moisture, or other elemental forces; product is physically damaged from dropping, running over with any vehicle, falling from any surface and impacting with the ground, gunshot, misuse, neglect, abuse, animal attack; product ceases to work as a result of battery leakage, battery damage, intentional or unintentional wiring accidents, connecting an unapproved charging device to the product, overpowering, and incorrect installation of batteries; product ceases to work after connecting an unapproved external auxiliary device.